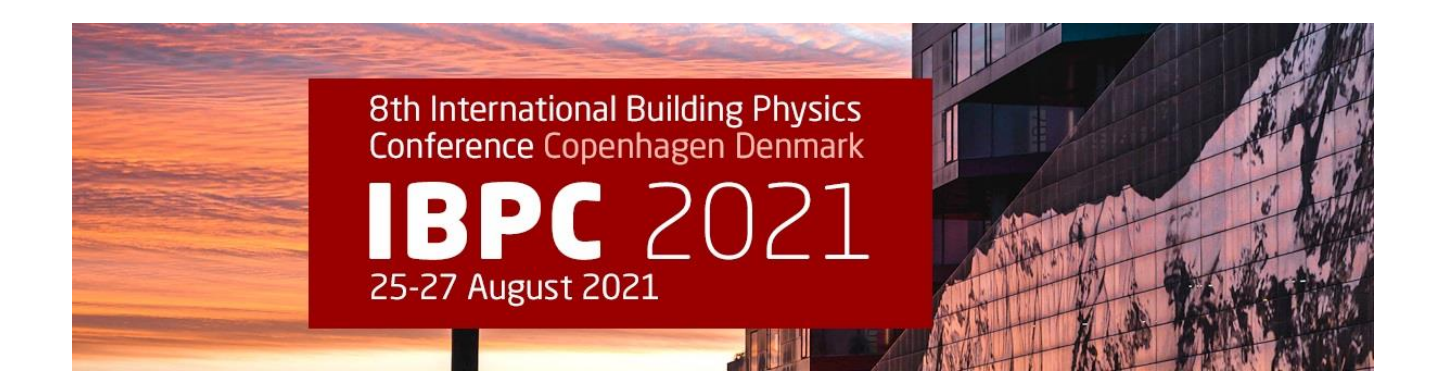

# VIDEO INSTRUCTIONS FOR SPEAKERS

To facilitate the virtual symposium sessions in a professional online format, we are asking all speakers to prerecord a video of their presentation. Each sessions will be held in the format of: Chair video or live intro  $\rightarrow$ Speaker 1 Pre-recorded video → Speaker 1 Live Q&A → Speaker 2 Pre-recorded video → Speaker 2 Live Q&A → Speaker 3 Pre-recorded video  $\rightarrow$  Speaker 3 Live Q&A  $\rightarrow$  ....  $\rightarrow$  Chair live closing. The Live Q&A is hosted via Zoom (or virtual platform's native streaming option) for everyone to join.

There are many options available online for video recording. We have included instructions on how to use Zoom below, however you are not required to use Zoom to create your video.

Please pre-record your presentation with your slides in .MP4 video format no larger than **1 GB** and place into the IBPC 2021 Speaker Videos Dropbox folder **no later than AUGUST 9, 2021**.

If you have any questions regarding the pre-recorded presentation or platform and specs used, please contact **Heaven Ho Sørensen** at hs@meetingplanners.dk

### **Virtual Platform Access**

The conference is using an integrated virtual platform, **PheedLoop**, which contains tools to support the virtual meeting. By the end of July, speakers will receive a Welcome Email with a link to access to the Speaker Portal. In this account, you will be able to fill in your personal information, social media links, biography and photo.

Session recordings will be available during the conference and for 6 months afterwards. The videos are stored in the secure platform to be accessed only by registered attendees.

## **Meeting Time Zone**

The Virtual Platform meeting schedule was built using the **Central European Time Zone (CEST).** However, the Pheedloop platform will automatically adjust to your time zone based on your browser. To see what time zone is set in Pheedloop, go to the Account tab and then to your Profile. *Be sure to remember this when looking at the schedule.*

# **Speaker Deadline**

Please pre-record your presentation with your slides and send to us **no later than AUGUST 9, 2021**.

# **Video File Type & Size Requirement**

Recorded Videos need to be saved in **.MP4 video file format** and **cannot be more than 1 GB** in size.

# **Speaker/Presenter Timing Table**

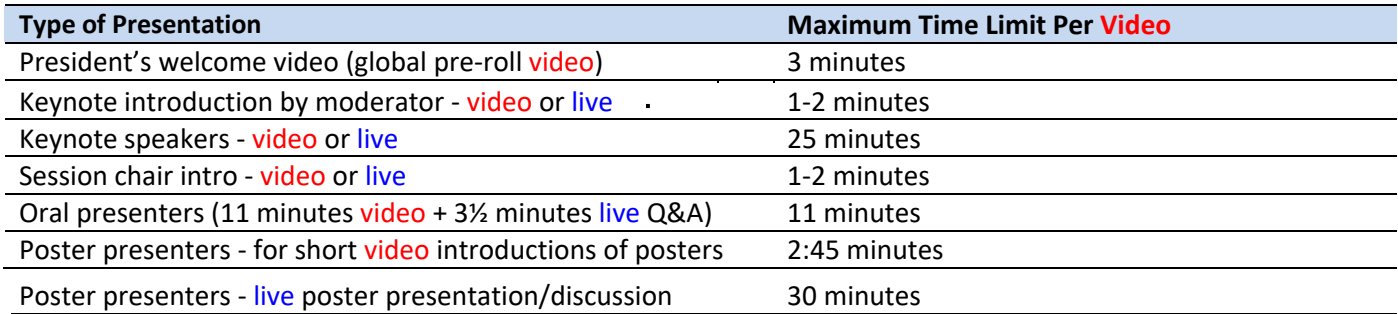

*Do not go over time limits or you will need to re-record. If your video is longer than the requested time, you might risk the video being cut-off while playing.* 

*Live Q&A's must also be kept on time, as the next video presentation will start automatically on its scheduled time.*

### **Session Chair Checklist**

- ❏ Chair must provide a short 1-2 minute introduction video. Introductions may also be given live during the conference.
- ❏ All session chairs who are not speaking must register for the conference before July 18, 2021
- ❏ Chairs must agree to **attend the conference** and **be present during their session chat**.

### **Speaker/Presenter Checklist**

- ❏ Record a video of your talk; use any video program you like (Zoom instructions are included here)
- ❏ Check time limit and re-record if over limit. **See Speaker/Presenter Timing Table.**
- ❏ Check video file is saved in **.MP4** video format
- ❏ Check file size is **no more than 1GB** / 1000MB in size.
- ❏ Upload video to Dropbox no later than **AUGUST 9, 2021.**

### **How to Add a Background to Video in ZOOM**

#### IBPC Virtual Meeting Background Image

To use the IBPC 2021 background below simply Right Click on the image below. Once the window has opened, click on Save as Picture and save it to your desktop

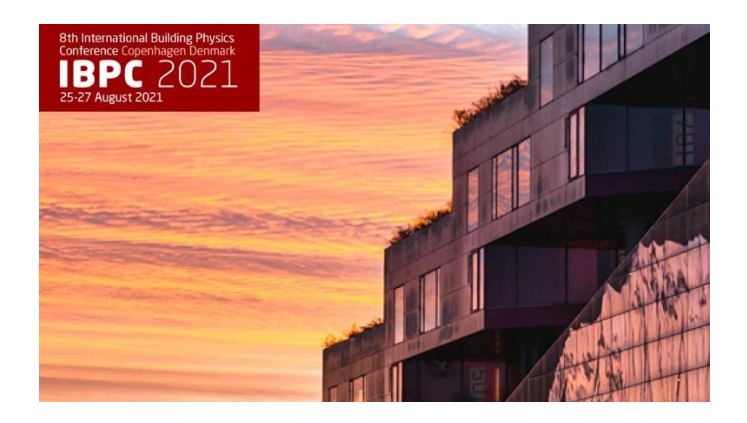

### Enabling Virtual Background

**Note**: Users must sign out of the Zoom Desktop Client and sign back in for Virtual Backgrounds to

take effect. To enable the Virtual Background feature for your own use:

- 1. Sign into the Zoom web portal.
- 2. In the navigation menu, click **Settings**
- 3. In the **Meeting** tab, navigate to the **Virtual Background** option (under the In Meeting (Advanced) section)

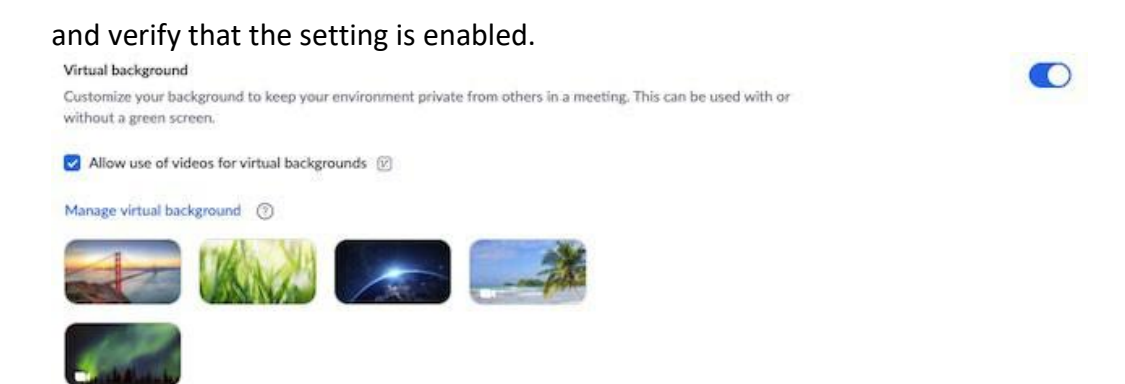

#### **Notes**

● If the setting is disabled, click the status toggle to enable it. If a verification dialog displays, choose **Turn On** to verify the change.

● If the option is grayed out, it has been locked at either the group or account level, and you will need to contact your Zoom administrator.

#### **Notes**

- Users must be on version **5.1.1** or higher to utilize this feature.
- The default Zoom virtual backgrounds cannot be removed from the web portal.
- Video virtual backgrounds cannot be uploaded at this time.

# **How to Show your PowerPoint Slides as a Virtual Background**

If you are already an experienced Zoom user, you may want to try an advanced Zoom feature called "PowerPoint as a Virtual Background". Simply click on Host a Meeting with Video On, then click **Share Screen**. At the top of the page, click on the tab that says **Advanced**. Select the tile that says **PowerPoint as a Virtual Background,** then select your PPT presentation file on your computer. A short video tutorial is available here: <https://youtu.be/kDfCq-pLZQI>

Your first presentation slide will appear behind you on the screen (green screen works best but is not required). You will also see your head appear in front of the slide *on the same screen*. This allows viewers to see your poster at full size rather than side- by-side view. You can click on your head and a blue box will appear, allowing you to enlarge/ shrink or move your face as needed so it does not cover important information. This option works best for slides that have minimal content, so you don't cover important information. It also helps the attendee view your slides full screen without seeing a shared screen view, making them feel more like you are doing an in-person presentation.

# **How to Record your Video in Zoom**

### **Overview**

Local recording is available to both free and paid subscribers. Local recording allows participants to record meeting video and audio locally to their computer.

#### Log into Zoom

Visit: [https://www.zoom.com](https://www.zoom.com/)

### Enabling local recording

#### User

- 1. Sign into the Zoom web portal.
- 2. Click **Settings**.
- 3. In the **Recording** tab, navigate to the **Local Recording** option and verify that the setting is enabled.
- 4. If the setting is disabled, click the toggle to enable it. If a verification dialog displays, click **Turn On** to verify the change.

**Note**: If the option is grayed out, it has been locked at either the group or account level, and you will need to contact

your Zoom administrator.

#### Account

- 1. Sign into the Zoom web portal as an administrator with the privilege to edit account settings.
- 2. In the navigation menu, click **Account Management** then **[Account Settings](https://go.zoom.us/account/setting?tab=recording)**.
- 3. In the **Recording** [tab, navigate to the](https://go.zoom.us/account/setting?tab=recording) **Local Recording** option and verify that the setting is enabled.
- 4. If the setting is disabled, click the toggle to enable it. If a verification dialog displays, click **Turn On** to verify the change.

### Recording your Video

The host must record the meeting or grant the ability to record to a participant.

1. Start a Zoom meeting as the host

2. Click the option to **Record**

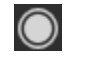

3. If there is a menu, select **Record on this Computer**.

 $\bigcap$  Recording

4. Click **Participants** to see which participants are currently recording.

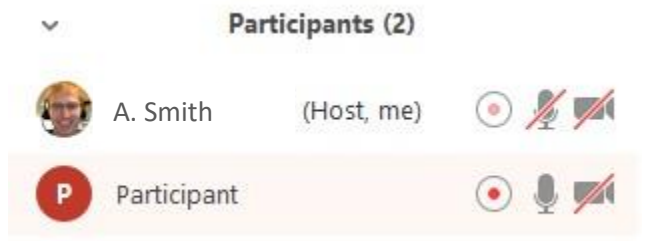

Note: **Dial-in participants** will hear a message informing them that the meeting is now being recorded unless [disabled](https://support.zoom.us/hc/en-us/articles/201362663-Join-by-Telephone) by the host.

5. After the meeting has ended, Zoom will convert the recording so you can access the files.

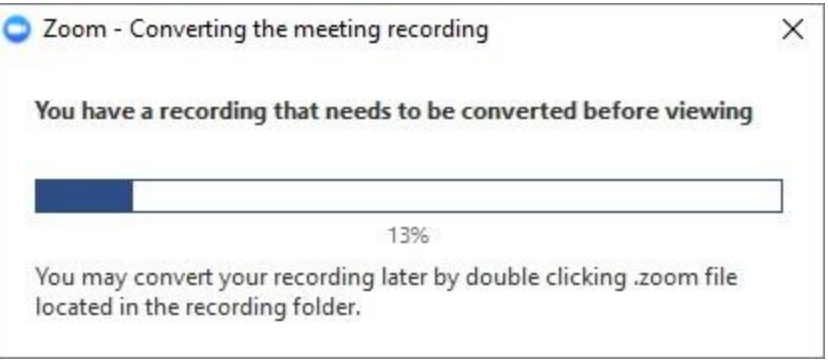

- 6. Once the conversion process is complete, the folder containing the recording files will open.
- 7. **Note**: By default, the audio/video file (MP4) will be named **Zoom\_0.mp4**. The audio only file (M4A) is named **audio\_only.m4a**.
- 8. Please rename your video file before uploading to Dropbox. The film name should always contains Session Number Order of the talk Your Last Name.
	- a) Right click on video name (example **Zoom\_0**.**mp4**)
	- b) Click rename file
	- c) Click save.

Examples:

- KeynotesDay1\_Talk1\_Birkved.mp4
- Session1\_Intro\_Rode.mp4
- Session1\_Talk1\_Kukk.mp4
- Session1 Talk2 Kalbe.mp4
- Session1 Talk3 Gaarder.mp4
- PosterIntroductions1\_Talk1\_Abuku.mp4
- PosterIntroductions1\_Talk2\_Kosinski.mp4
- PosterIntroductions1\_Talk3\_Wieczorek.mp4

e) After the video is saved to your computer, play it to verify the quality of the video and audio.

f) Check the final time of your video. If it is beyond the maximum time allowed, you must re-record. **See Speaker/Presenter Timing Table**.

g) Check the final video file size is no more than 1GB / 1000MB in size, if it is beyond the maximum file size allowed, you must re-record.

#### **Notes**

- If the Zoom meeting unexpectedly shuts down or if the conversion process is interrupted, the recording files could become corrupted and non-recoverable. Restarting or shutting down your computer, putting the hard disk to sleep, or closing your laptop will interrupt the conversion process.
- If the conversion process is not successful after the meeting has ended, you can try to convert the files again by navigating to the recording location and double clicking the recording files.
- You can record the meeting in different [layouts including Active Speaker, Gallery View, and shared screen.](https://support.zoom.us/hc/en-us/articles/360025561091)

### Stopping or pausing a recording

During a Zoom recording, a participant can **Stop** or **Pause** the recording. If a participant stops the recording and starts it again, a **new** video file will be created for the next recording segment. If a participant pauses the recording and starts it again, Zoom will record to the same video file for the recording segment.

1. After a recording has been started, click Pause or Stop Recording at the bottom.

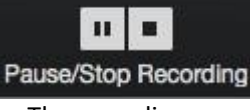

The recording can also be stopped or paused by clicking the indicator in the top left corner.

Recording... ш.

2. When a recording is paused, the following indicator will be displayed in the meeting.

**Recording Paused** 

3. To resume the recording, click **Resume Recording** at the bottom

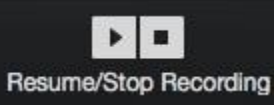

The recording can also be resumed by clicking the indicator in the top left corner.

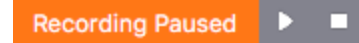

4. After you stop the recording, you ca[n access the local recording files on your computer.](https://support.zoom.us/hc/en-us/articles/206277393)

For more tips and tricks visit[: https://support.zoom.us/hc/en-us/articles/201362473-Local-recording](https://support.zoom.us/hc/en-us/articles/201362473-Local-recording)

# **Uploading Your Video**

Video presentations must be uploaded to the IBPC 2021 Speaker Video Dropbox folder using this link: **https://www.dropbox.com/request/N4fmdSeIEOeMiVM8IWxC**

If you are having trouble uploading your video, please contact us a[t hs@meetingplanners.dk](mailto:hs@meetingplanners.dk)

- **1.** Click on the *Dropbox* link above
- 2. Find the video file you just saved from Zoom onto your computer and click on it.
- 3. Click *Upload* and it will automatically upload.

*Video presentations must be uploaded to dropbox no later than AUGUST 09, 2021.*